## User manual MTinfo 3000 app

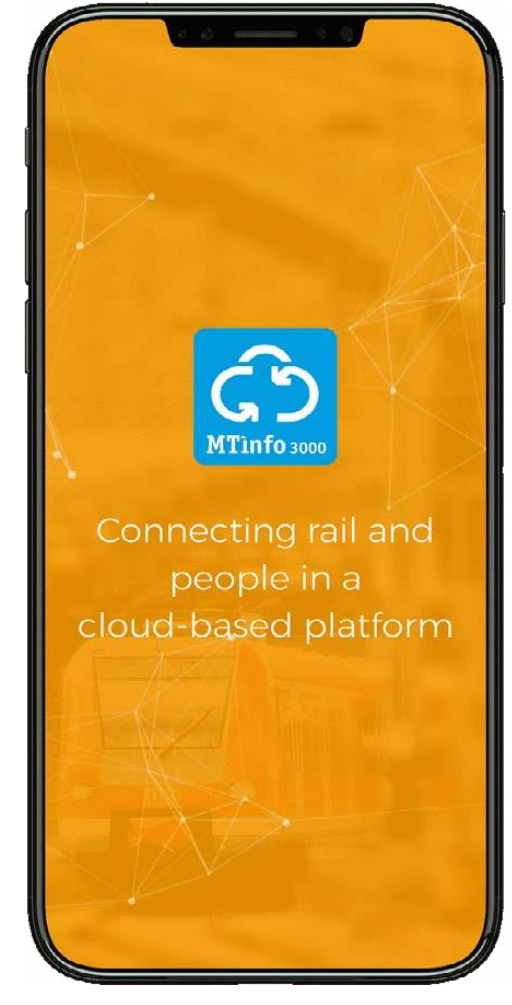

# *U* Duallnventive **Transforming Rail Safety**

#### DUAL INVENTIVE | BELGIËSTRAAT 5 | 5061 KG OISTERWIJK

Telephone: +31 (0)13-5339969

Email: [info@dualinventive.com](mailto:info@dualinventive.com)

Website: https://dualinventive.com/en/

Date: March 2024 Version: 1.8.0 User manual: Original

## <span id="page-1-0"></span>**TABLE OF CONTENTS**

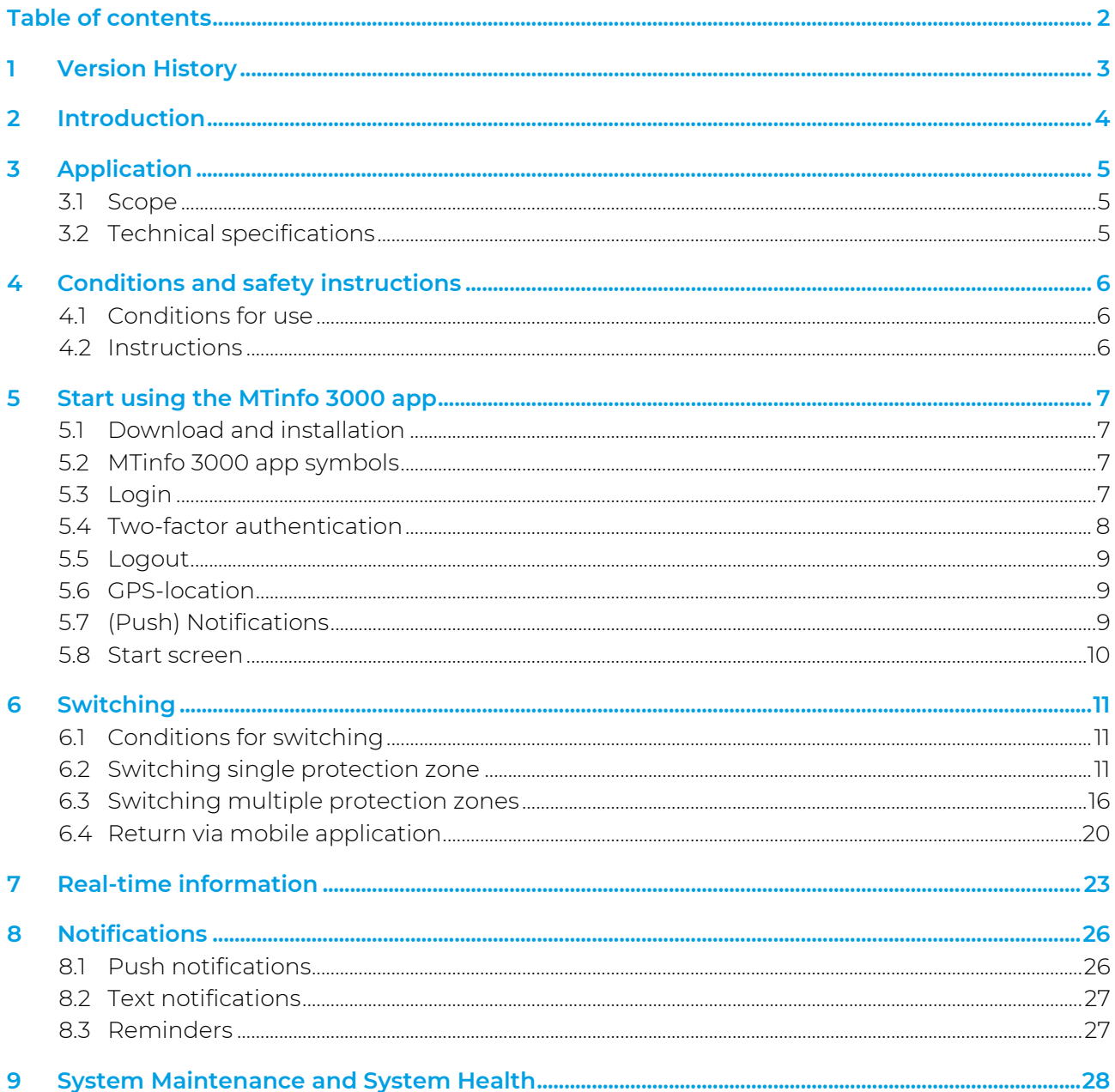

## <span id="page-2-0"></span>1 VERSION HISTORY

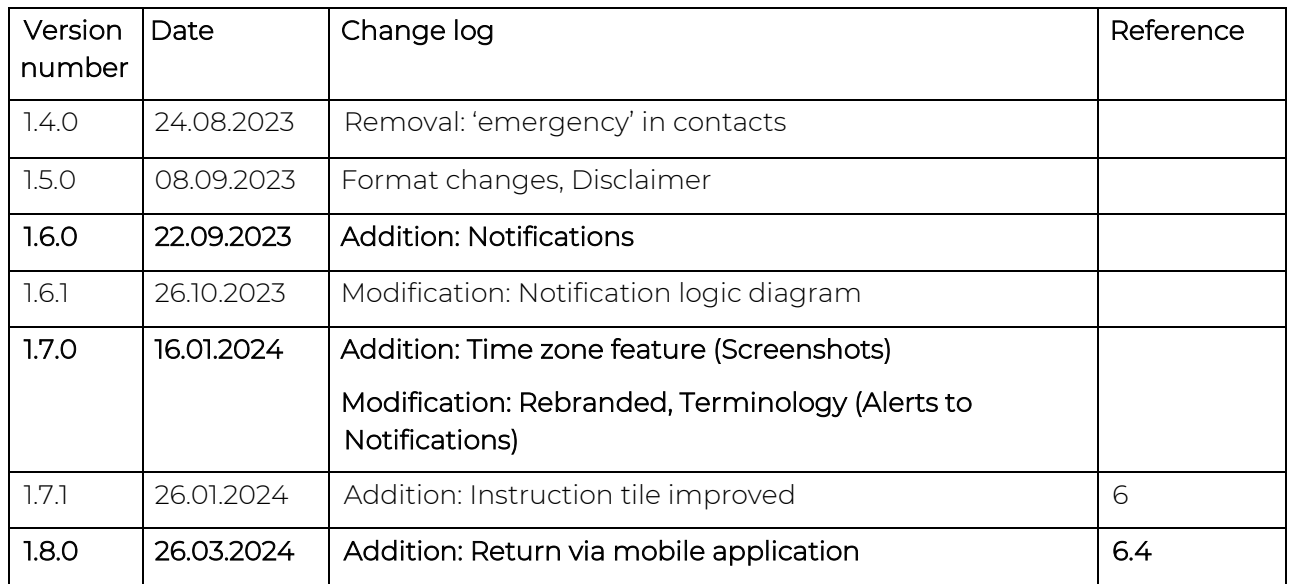

## <span id="page-3-0"></span>2 INTRODUCTION

This user manual describes the process of securing protection zones via the MTinfo 3000 app. Rail devices such as the ZKL 3000 RC, RDI 3000 and RSS 3000 can be remote controlled via the MTinfo 3000 app to secure protection zones. The app can also display the real-time status of the rail devices like ZKL 3000 RC, RDI 3000 and RSS 3000.

For information regarding specific rail devices, please refer to the applicable user manuals.

For information regarding managing protection zones, please refer to the user manual "MTinfo 3000 web".

## <span id="page-4-0"></span>3 APPLICATION

The MTinfo 3000 app allows users to remotely operate one or more protection zones in a safe, effective, and efficient manner to gain safe track access. Dual Inventive's own private secured network is used to connect to rail devices such as ZKL 3000 RC, RDI 3000 and RSS 3000.

#### <span id="page-4-1"></span>3.1 Scope

The MTinfo 3000 app allows you to:

- View the projects for which you are authorised.
- Secure and unsecure protection zones using rail devices such as the ZKL 3000 RC, RDI 3000 and RSS 3000.
- <span id="page-4-2"></span>• View the real-time status of these rail devices.

#### 3.2 Technical specifications

Using the MTinfo 3000 app requires the following specifications:

- The MTinfo 3000 app is compatible with smartphones/tablets running iOS or Android.
- To install the MTinfo 3000 app a minimum storage capacity of 25 MB is required.
- An internet connection is required to use the MTinfo 3000 app.
- Dual Inventive recommends using a tablet to view documents using the MTinfo 3000 app.
- In order to view uploaded documents, a separate app might be needed (e.g. Adobe Reader for PDF documents).

## <span id="page-5-0"></span>4 CONDITIONS AND SAFETY INSTRUCTIONS

#### **WARNING**

Users should not block MTinfo 3000 push messages or SMS to prevent missing critical notifications.

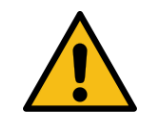

#### WARNING

Please read all safety instructions carefully before using rail devices such as the ZKL 3000 RC, RDI 3000 or RSS 3000. Please ensure you fully understand the system and its functions. When the correct safety measures are not followed, there is a risk of electric shock, fire or even death.

#### <span id="page-5-1"></span>4.1 Conditions for use

Only use the MTinfo 3000 app when the following criteria are met:

- The user holds an in-date competency for all of the rail devices being used.
- The user has been assigned the appropriate user rights in MTinfo 3000.
- The user has been authorised to use the MTinfo 3000 app.

As a competent user you are responsible for:

- Any relevant paperwork, usernames, passwords and any authorisation codes assigned to you.
- <span id="page-5-2"></span>• Managing your password and your PIN and never sharing this information with others.

#### 4.2 Instructions

- You will need a username, company code and password for the MTinfo 3000 app.
- Additionally, you should ensure your mobile phone number is correctly entered in MTinfo 3000 with the correct country code (e.g. +44 for UK), as this is used for authorisation during the first login.
- You can change the desired language, see the user manual MTinfo 3000 web.
- Only start using the MTinfo 3000 app when your smartphone or tablet is fully charged.
- Always take care of your own safety within the railway environment according to the applicable and most up-to-date legislation.
- Issues may be encountered, which means protection zones cannot be switched. For more information about these notifications, see Chapter [0.](#page-22-1)
- Use the phone with the same phone number as registered to your personal account in MTinfo 3000 web.
- Check whether the used rail devices have the correct certificates. Please refer to Dual Inventive's website for the list of required certificates: <https://dualinventive.com/en/downloads/>

## <span id="page-6-0"></span>5 START USING THE MTINFO 3000 APP

#### <span id="page-6-1"></span>5.1 Download and installation

- 1. Go to the app store on your smartphone and search for "MTinfo 3000". If there are multiple versions, select the correct one.
- 2. Download the free MTinfo 3000 app.
- 3. Accept all requests for additional permissions (like receiving notifications and using your GPS location).

#### <span id="page-6-2"></span>5.2 MTinfo 3000 app symbols

The MTinfo 3000 app uses the following symbols.

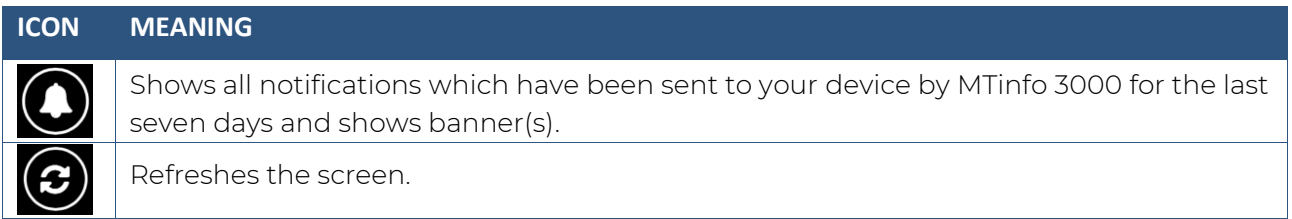

#### <span id="page-6-3"></span>5.3 Login

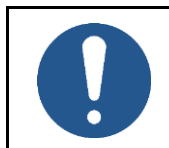

NOTE You can only login with the correct user rights. Please contact your internal contact person to obtain them.

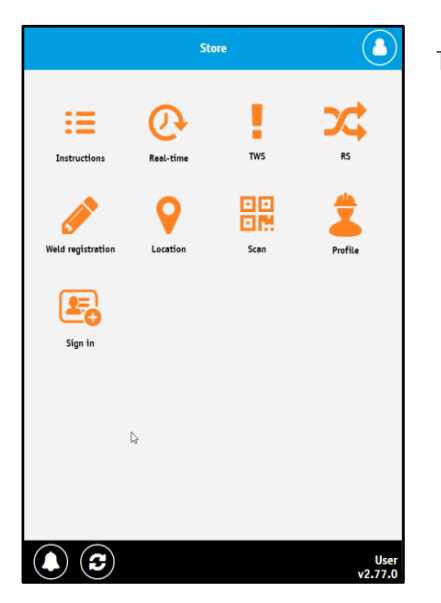

1. Open the MTinfo 3000 app and select "Login" in the top right corner.

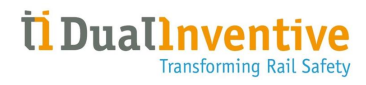

# **Co** MTinfo 3000 Required Company Required Password **Required** Accept agreement Log in **Forgot your password**

- 2. The login screen appears.
- Enter the username or email address.
- Enter the company name.
- Enter the password.
- Tick the box "Accept agreement".
- Tap "Log In".
- If you want to read the Terms of Use, tap the underlined words "Accept Agreement" and you will be redirected to the Terms of Use of MTinfo 3000,
- If you have forgotten your password, tap "Forgot your password" and follow the instructions.

#### <span id="page-7-0"></span>5.4 Two-factor authentication

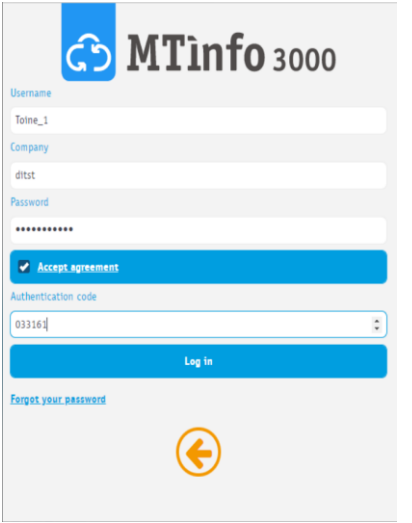

- You will receive an authorisation code via SMS on the phone number that is linked to your MTinfo 3000 account.
	- 1. Enter the authorisation code.
	- 2. Tap "Log in" again.

- The authorisation code will expire after 30 days. If you do not log into the app within a month, you will receive a new authorisation code the next time you log in.
- If you do not receive an authorisation code, please speak with your internal contact person for more information. Your phone number might have been entered incorrectly in your MTinfo 3000 account.

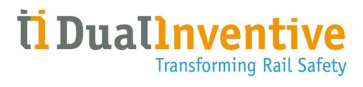

<span id="page-8-0"></span>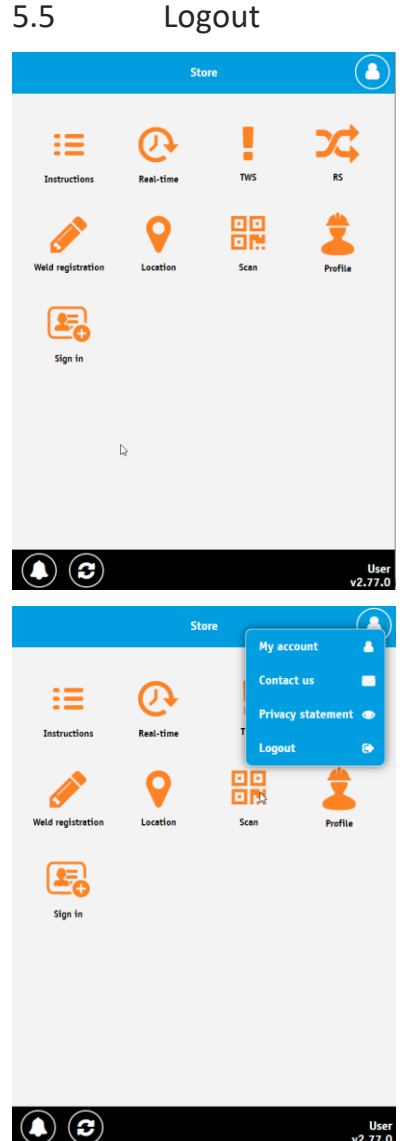

- 1. Tap the account button in the top right corner.
- 2. Select "Logout".

#### Note

- You will be taken back to the home screen.
- When you are done using the app, you can close it.

#### <span id="page-8-1"></span>5.6 GPS-location

Upon opening the real-time status tile, the MTinfo 3000 app might ask you to allow the use of your phone's location. If you do not give the app permission to use the location of your phone, your location will not be linked to the MTinfo 3000 app. You can always change these permissions through the settings menu on your phone.

#### <span id="page-8-2"></span>5.7 (Push) Notifications

The MTinfo 3000 app will, upon first log in, ask permission to send push notifications to your phone. You should always accept these permissions.

#### <span id="page-9-0"></span>5.8 Start screen

Once you have installed and opened the MTinfo 3000 app, the start screen appears. Once logged in, the MTinfo 3000 app will show you a list of all the functionalities you have access to. A light orange tile indicates that you do not have the proper rights to access the tile. If you are not able to access certain tiles, please speak with your internal contact person. A dark orange tile indicates you have the full rights to access that tile.

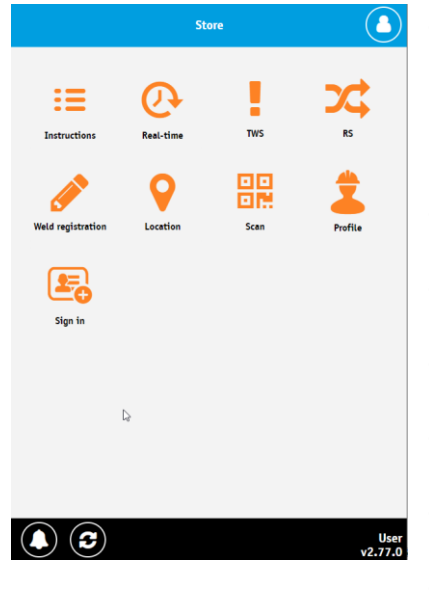

- The "Instructions" tile provides access to technical drawings and other information uploaded by the Project planner or Project designer in MTinfo 3000 web. It also has an upload function, which accepts image or/and PDF files. You need to be authorised for this function.
- The "Real-time" tile provides real-time information about projects and rail devices (see Chapter 6).
- The "RS" tile is used for switching protection zones (see Chapter [6\)](#page-10-0).
- The "Location" tile is used for setting a location of a rail device without GPS that is installed in track.
- The "Profile" tile offers the possibility to create a new profile or import an existing profile for the MTinfo 3000 app.
- The "Sign in" tile is used for signing in or out with your account.
- The "Scan" tile offers the possibility to scan QR-codes of rail devices.

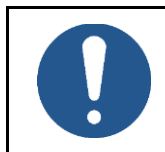

#### **NOTE**

The future version of the manual will provide details on the Instruction, Location, Profile and Scan tile will be elaborated in the future version of this manual.

### <span id="page-10-0"></span>6 SWITCHING

#### <span id="page-10-1"></span>6.1 Conditions for switching

You can switch single or multiple protection zones in one action.

Before and during switching, please be aware of the following situations:

- If a rail device needs to be moved to a different location, please contact the person with the project's right "Design" and change the design according to the process in MTinfo 3000 web.
- Non-released projects are indicated by a *red padlock*. Selecting one of these projects will display the name and phone number of the project leader. You will not be able to switch any devices on a project until it has been released.
- When the scheduled controller responsible for switching falls ill during a shift please contact the project's person with right "Planning" and change the planning according to the process.

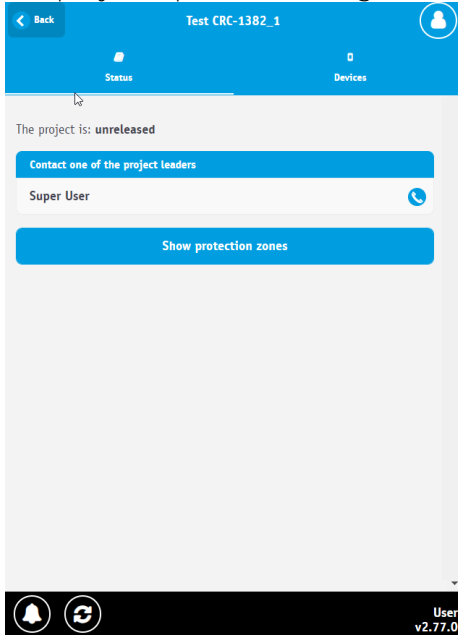

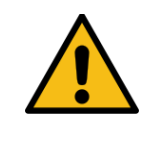

#### WARNING

In case the connection is lost with a rail device, make sure that the key to switch the device is always available for the switcher.

#### <span id="page-10-2"></span>6.2 Switching single protection zone

One protection zone can contain one or more types of rail devices such as the ZKL 3000 RC, RDI 3000 and RSS 3000 so those devices will be switched with the same action.

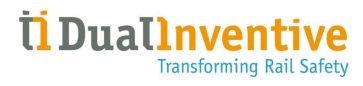

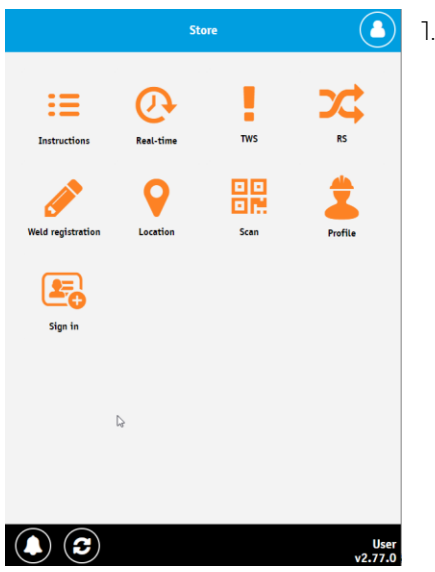

**RS Projects**  $\bullet$  $\leftarrow$  Back Q Filter items. 010622ProdIssue  $\bullet$ 20210607 Test MTI3K-488  $\bullet$ 20210618 test hotfix  $\bullet$ 20210917 Test design  $\bullet$ 20211007 RC funtionele teste release  $\bullet$ 20211117 Loadtest V2 en 3\_1 10 V2 10 V3  $\bullet$ 20211117 Loadtest V2 en V3\_3 100 V2 en 37 V3  $\bullet$ 20211117 Loadtest V2\_1 1 V2  $\bullet$ 20211117 Loadtest V2\_3 50 V2  $\bullet$ 20211117 Loadtest V2\_4 300 V#  $\bullet$ 

 $\left( \bullet\right)$   $\left( \bullet\right)$ 

**1.** Tap the "RS" tile.

2. Tap the project for which you want to switch a protection zone.

#### Note

- You can only switch a protection zone for released projects which are marked with a green open padlock icon.
- Unreleased projects have a red closed padlock icon.

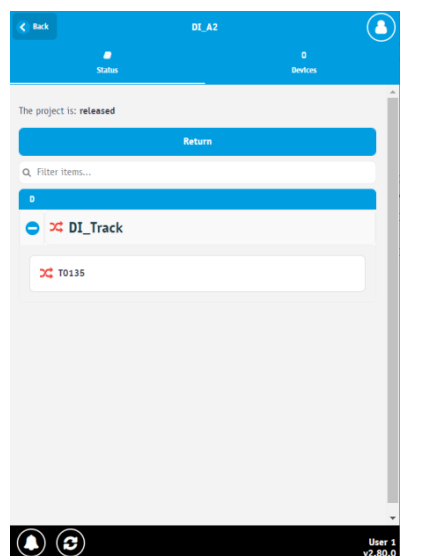

- 3. Tap the "+" icon to show the rail devices assigned to the protection zone.
- 4. Tap the protection zone you want to switch.

#### Note

 $\frac{Use}{2}$ 

- If a protection zone has no rail devices, the zone is disabled and the message "No devices assigned to protection zone" is shown.
- If you are not an assigned operator for the selected protection zone, you will see the error "You are not allowed to access the page" when you tap the projection zone.
- Rail device data is updated in real-time.

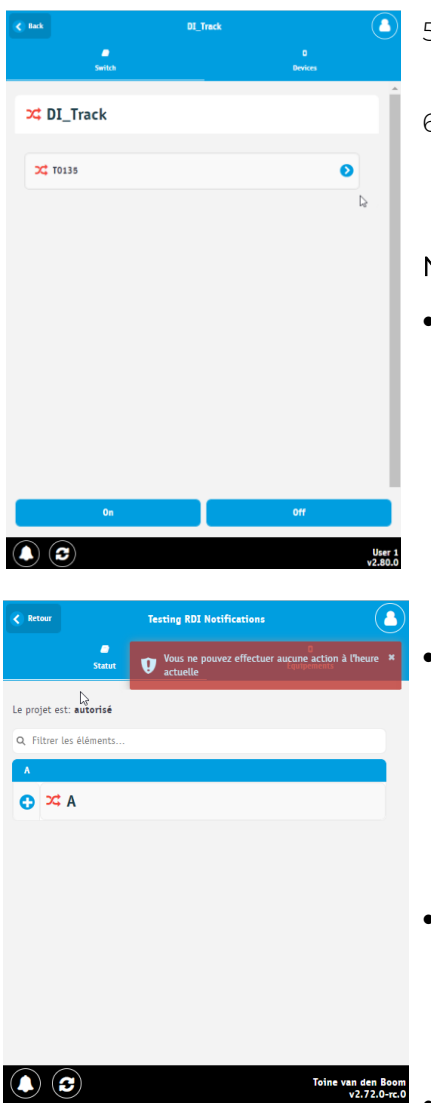

5. Select "On" to secure the protection zone by activating the attached rail devices.

**n** Duallnyen

ransforming Rail

6. Select "Off" to unsecure the protection zone by deactivating the attached rail devices.

- The protection zone icon is coloured:
	- green if all rail devices within the protection zone are successfully activated.
	- orange if not all rail devices are currently activated or if a rail device is reporting problems.
	- red if all of the rail devices are currently de-activated
	- light grey if the protection zone has no rail devices or if the status is unknown.
- The latest status of all rail devices in the protection zone is indicated as follows:
	- green indicates the rail device is currently successfully activated and no problems are reported.
	- red in all other cases.
	- ‒ light grey indicates the status is unknown.
- If you are not allowed to operate the protection zone at the current time, the On/Off buttons will be disabled and the error message "You are not allowed to operate zone 'D' at this time" will be shown. Refresh the page to recheck using the refresh button at the bottom of the screen.
	- Rail device data is updated in real-time.

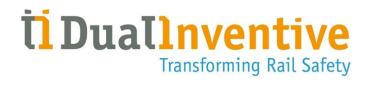

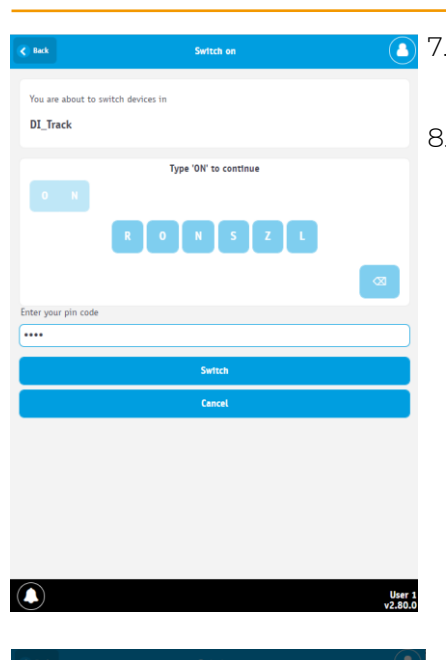

DI\_Track

- **1** 7. Tap the proper letters to spell "ON" or "OFF" depending on the action you chose.
	- 8. Enter your pin code.

9. Tap "Switch" to continue or "Cancel" to abort.

A loading screen is shown while the request is being processed.

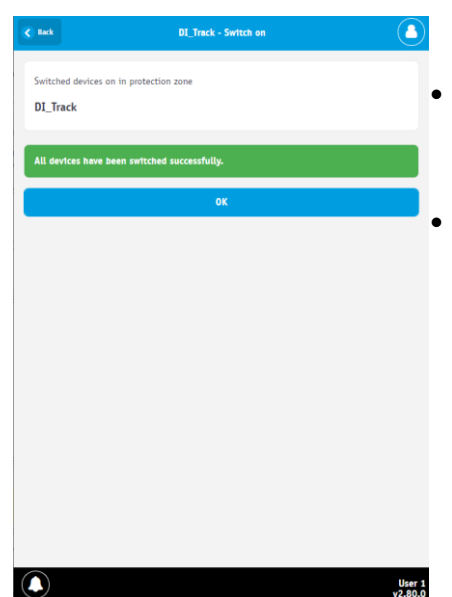

- If the correct PIN is entered when switching 'ON', the rail device will switch to the on. Refer to the rail device manual for information about the visual indication on the rail device itself.
	- If the correct PIN is entered when switching 'OFF', the rail device will switch off. Refer to the rail device manual for information about the visual indication on the rail device itself.

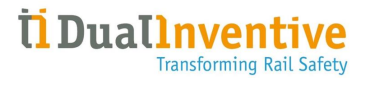

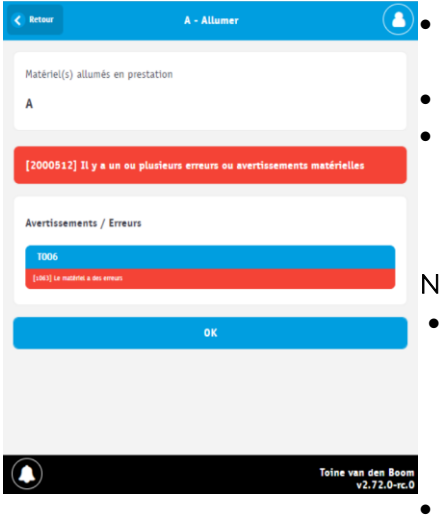

In case there are errors and/or warnings, the result will be similar to this screen.

- Errors and warnings are grouped per rail device.
- Refer to the section "Troubleshooting" of the rail device's user manual. If this does not solve the problem, contact Dual Inventive support.

#### ote

- If any problems are encountered during the switching process, the app will provide details explaining why the rail device could not be switched. If a switch action proves to be unsuccessful Dual Inventive advises to repeat the switch action once more.
- If a rail device cannot be switched, or is showing a different error, this will be indicated with
- Upon opening the protection zone in question an explanation will be given which explains why the rail device is showing the error.
- 10. Tap "OK" to return to the "Switch zone" page.

#### <span id="page-15-0"></span>6.3 Switching multiple protection zones

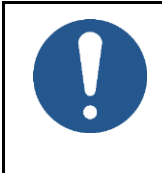

#### **NOTE**

It is only possible to switch multiple protection zones at once if this setting is enabled for your company. This setting can only be changed by the MTinfo 3000 administrator of your company.

One protection zone can contain one or more types of rail devices such as the ZKL 3000 RC, RDI 3000 and RSS 3000. These devices can be switched by using the same action. Multiple protection zone switching allows the creation and individual switching of protection zones. For example by creating two protection zones, one with ZKL 3000 RCs and one with RDI 3000 these protection zones can be switched separately.

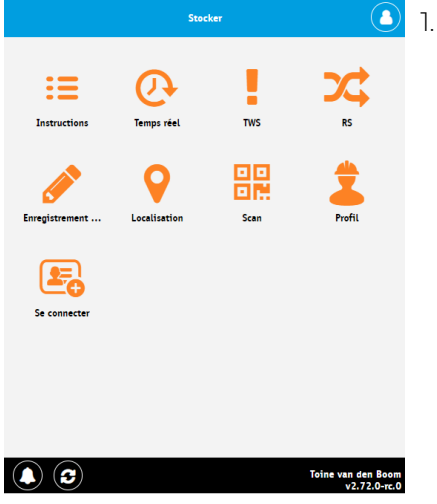

 $\bigcirc$  1. Tap the "RS" tile.

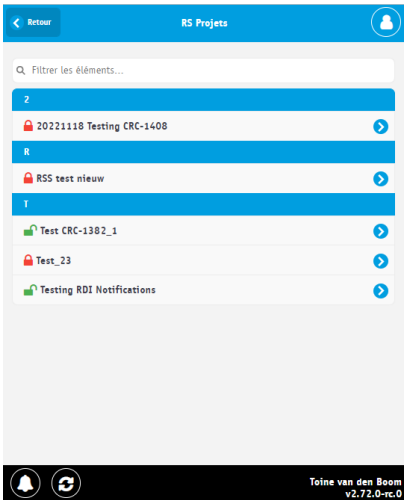

2. Tap the project for which you want to switch a protection zone.

- You can only switch protection zones for a released project that is marked with a green open padlock icon.
	- Unreleased projects have a red closed padlock icon.

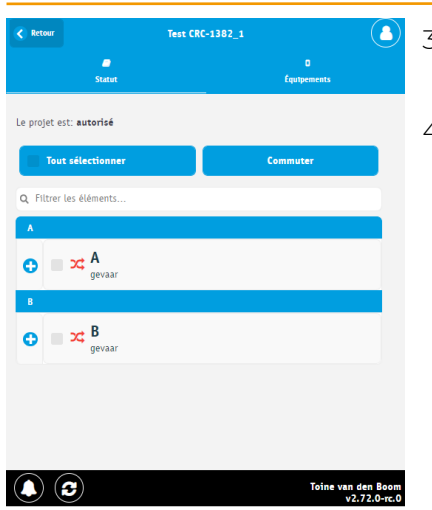

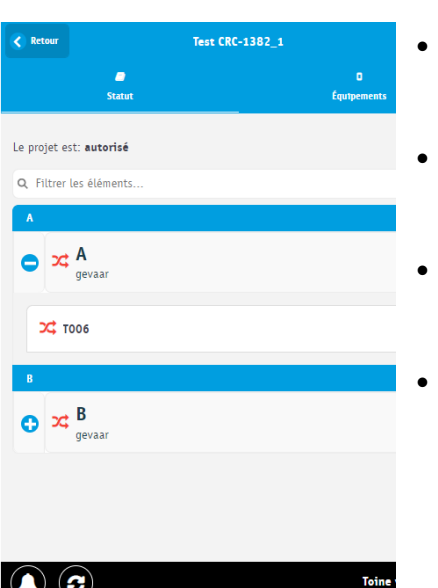

3. Tap one or more protection zones you want to switch or use the "select all" button to check/uncheck all protection zones.

**n** Duallnyen

4. Tap "Switch" to continue.

- If a protection zone has no rail devices, the zone is disabled and the message "No devices assigned to protection zone" is shown.
- If you are not an assigned operator of the protection zone, the zone is disabled, and you will see the message "You are not an operator for protection zone 'X'".
- If you are not allowed to switch at the current time, the protection zone is disabled, and you will see the message "You are not allowed to operate protection zone 'D' at this time.".
- Rail device data is updated in real-time.

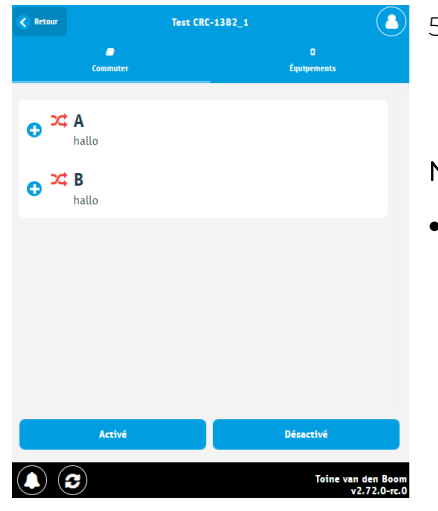

5. Tap "On" or "Off" to switch the rail devices in the selected protection zones On or Off respectively.

- The protection zone icon is coloured:
	- green if all rail devices within the zone are successfully activated.
	- red if not all rail devices are currently activated or if a rail device is reporting problems.
	- ‒ light grey if the protection zone has no rail devices or if the status is unknown.

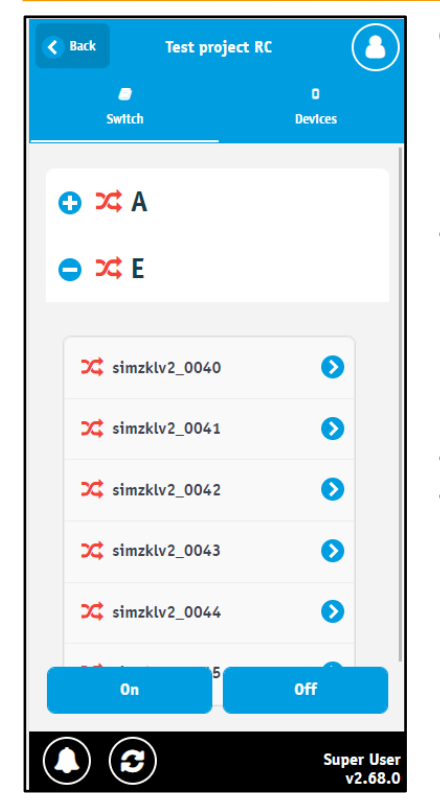

6. Tap the "+" icon to show the rail devices assigned to the protection zone.

- The latest status of all rail devices in the protection zone is indicated as follows:
	- green indicates the rail device is currently successfully activated and no problems are reported.
	- red in all other cases.
	- ‒ light grey indicates the status is unknown.
- You can tap the rail devices for more details.
- Rail device data is updated in real-time.

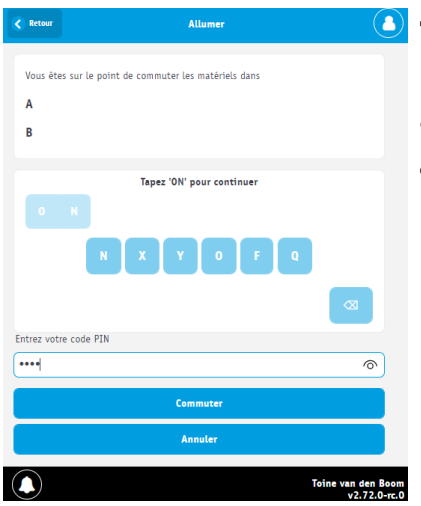

- 7. Tap the proper letters to spell "ON" or "OFF" depending on the action you chose.
- 8. Enter your pin code.
- 9. Tap "Switch" to continue or "Cancel" to abort.

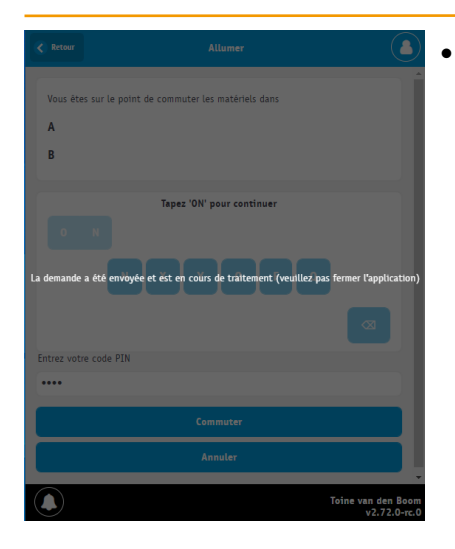

• A loading screen is shown while the request is being processed.

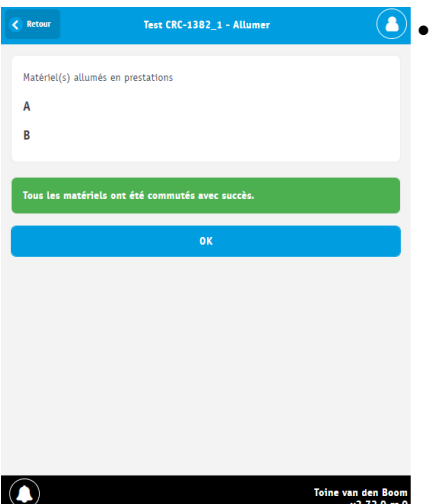

• When the request is processed successfully the result will look similar to this screen.

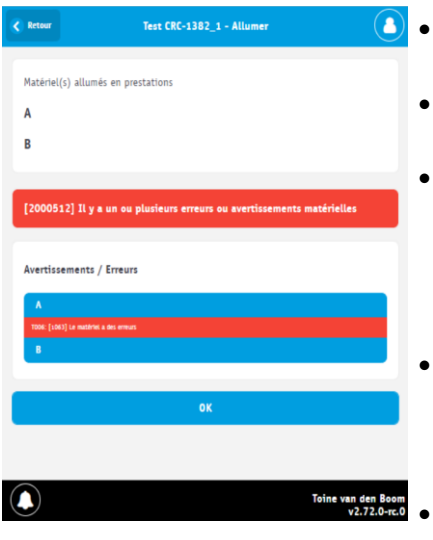

- $\bigcirc$   $\bullet$  In case there are errors and/or warnings, the result will be similar to this screen.
	- Errors and warnings are grouped per protection zone and per rail device.

**Duallnyen** 

ransforming Rail Safety

• To resolve the issue, refer to the section "Troubleshooting" of the rail device's user manual. If this does not solve the problem, contact Dual Inventive Support.

#### Note

- If any problems are encountered during the switching process, the app will provide details explaining why the rail device could not be switched. If a switch action proves to be unsuccessful then repeat the switch action once more.
- If a rail device cannot be switched, or is showing a different error, this will be indicated with
- Upon opening the protection zone in question an explanation will be given which explains why the rail device is showing the error.
- 10. Tap "OK" to return to the "Switch zone" page.

#### <span id="page-19-0"></span>6.4 Return via mobile application

This feature allows operators on site to 'Return' a project through their mobile application once it is released. The purpose of this feature is to free the device(s) under the released project(s) so that the device(s) are immediately available for other projects.

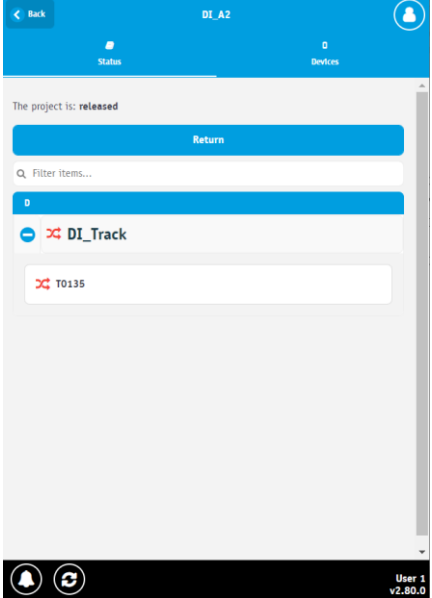

1. Tap on 'Return'.

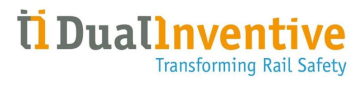

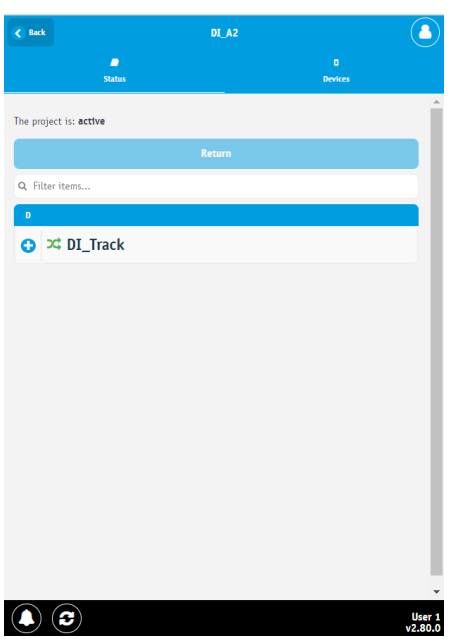

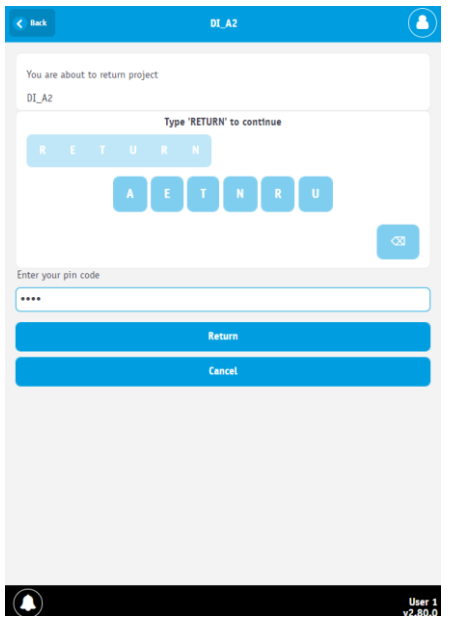

If the 'Return' button is disabled, ensure that all protection zones are deactivated in order to enable it.

- 2. Tap the proper letters to spell "RETURN".
- 3. Enter your pin code.
- 4. Tap "Return" to continue or "Cancel" to abort.

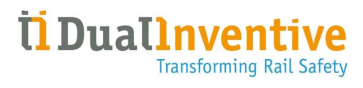

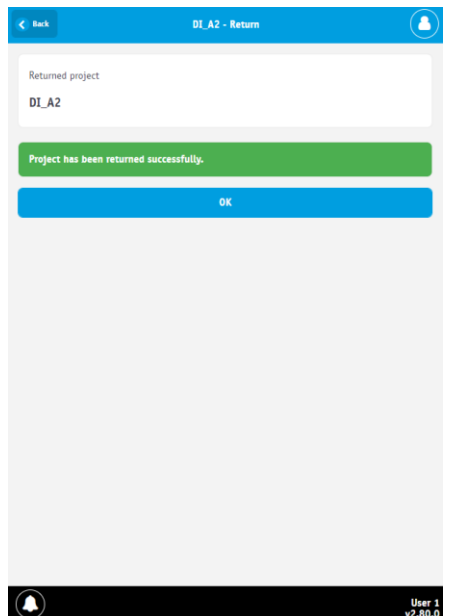

5. Project is successfully returned via mobile application.

## <span id="page-22-0"></span>7 REAL-TIME INFORMATION

<span id="page-22-1"></span>You can view real-time information about projects and rail devices. This section explains how to receive real-time information about a rail device, for example a ZKL 3000 RC.

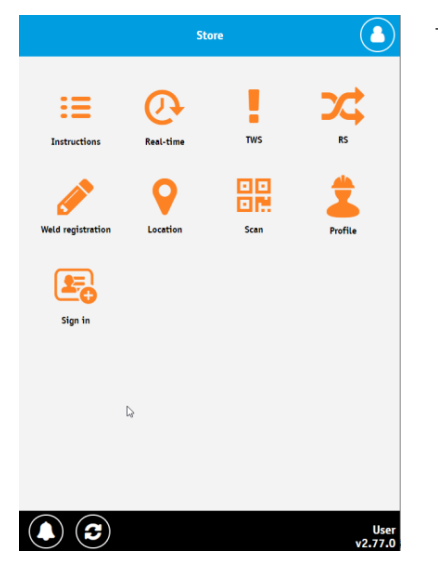

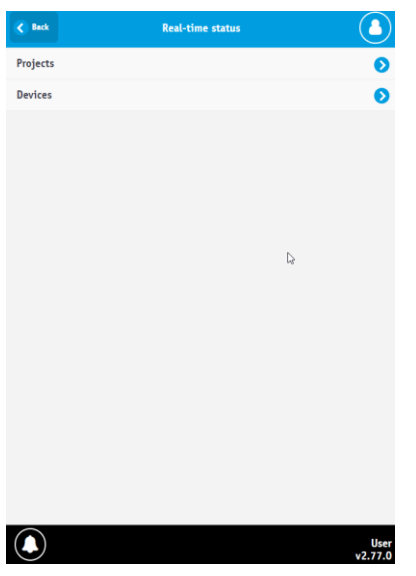

1. Tap the "Real-time" tile.

- 2. Tap "Devices".
- Optional: tap "Projects" and select the project with the rail devices you would like to see.

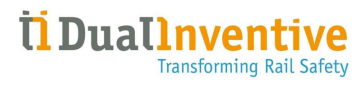

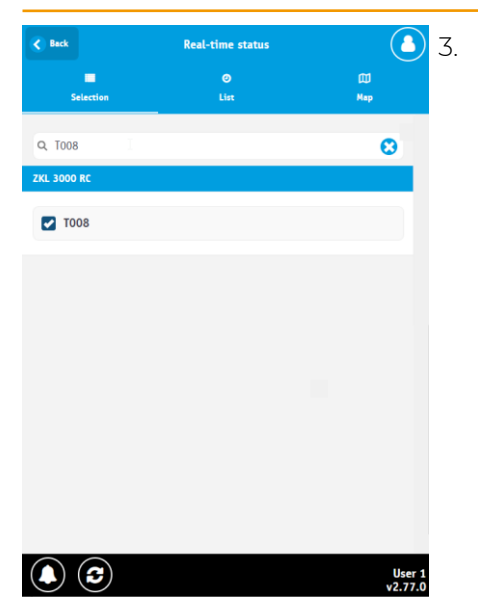

3. Select a rail device.

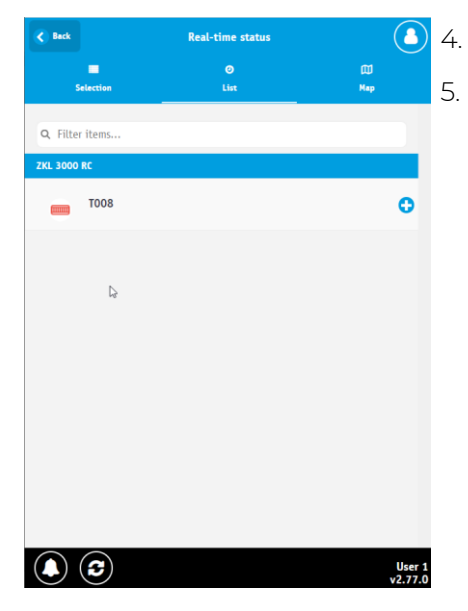

- 4. Tap "List" or "Map".
- 5. Tap the rail device.

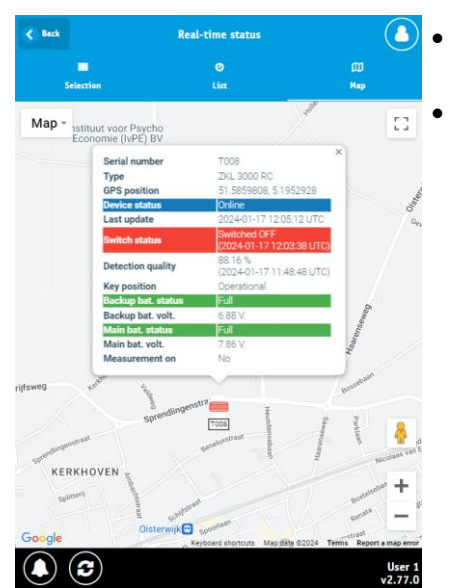

• Real-time information of rail device appears in time zone selected by the user under 'My profile' in MTinfo 3000 web. • The table below explains the real-time information.

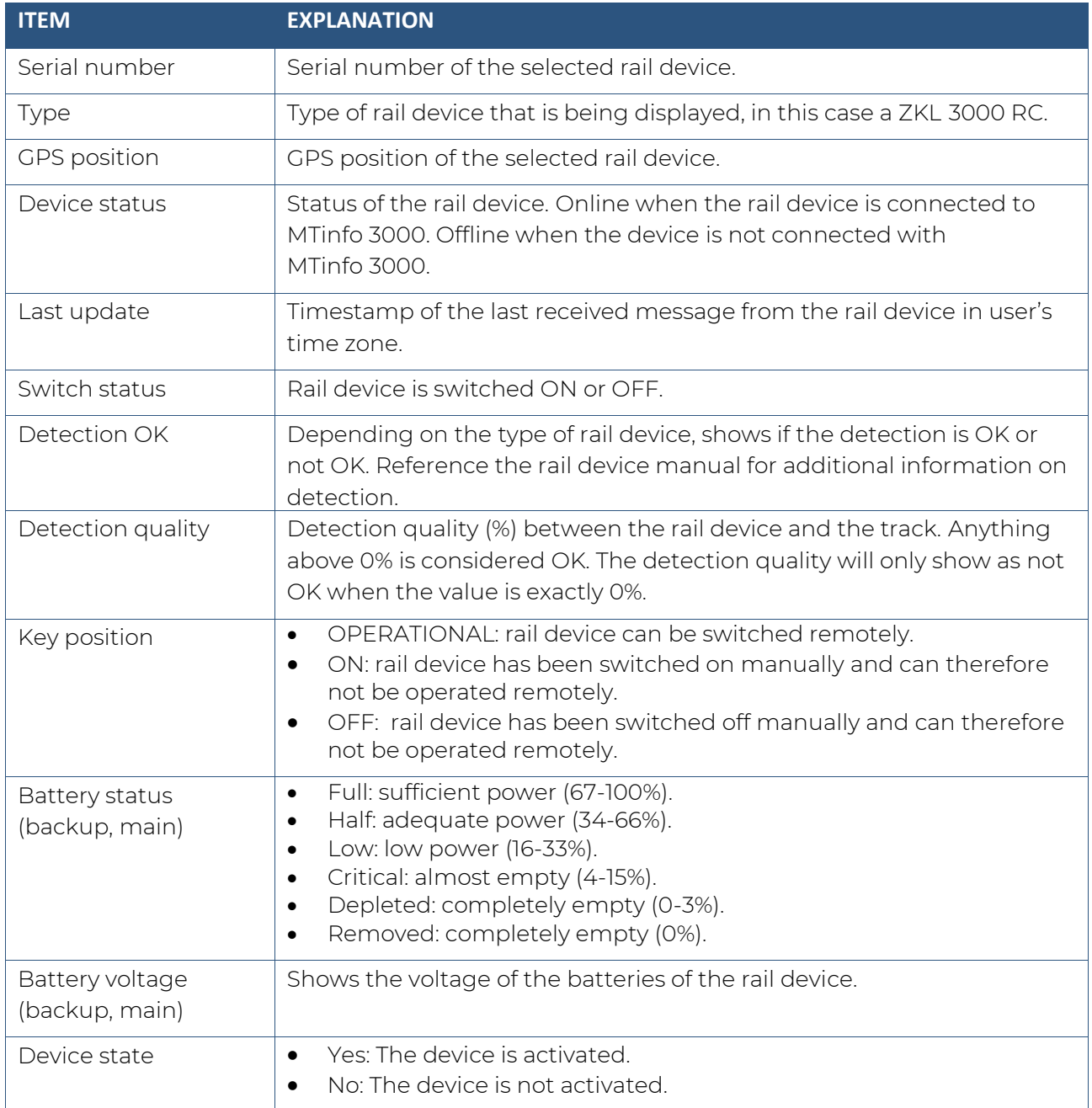

## <span id="page-25-0"></span>8 NOTIFICATIONS

A notification is either a message or a reminder of a message sent by MTinfo 3000 to a user's smartphone or tablet. A reminder for a critical notification is an extra service to help the user but it is explicitly not a mitigation of an identified risk.

The notification service starts as soon as the rail device has been assigned to a project and the project is released. It is the responsibility of the user to act upon these notifications.

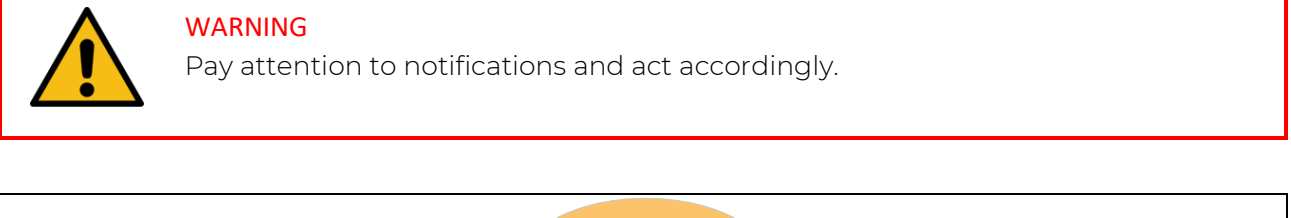

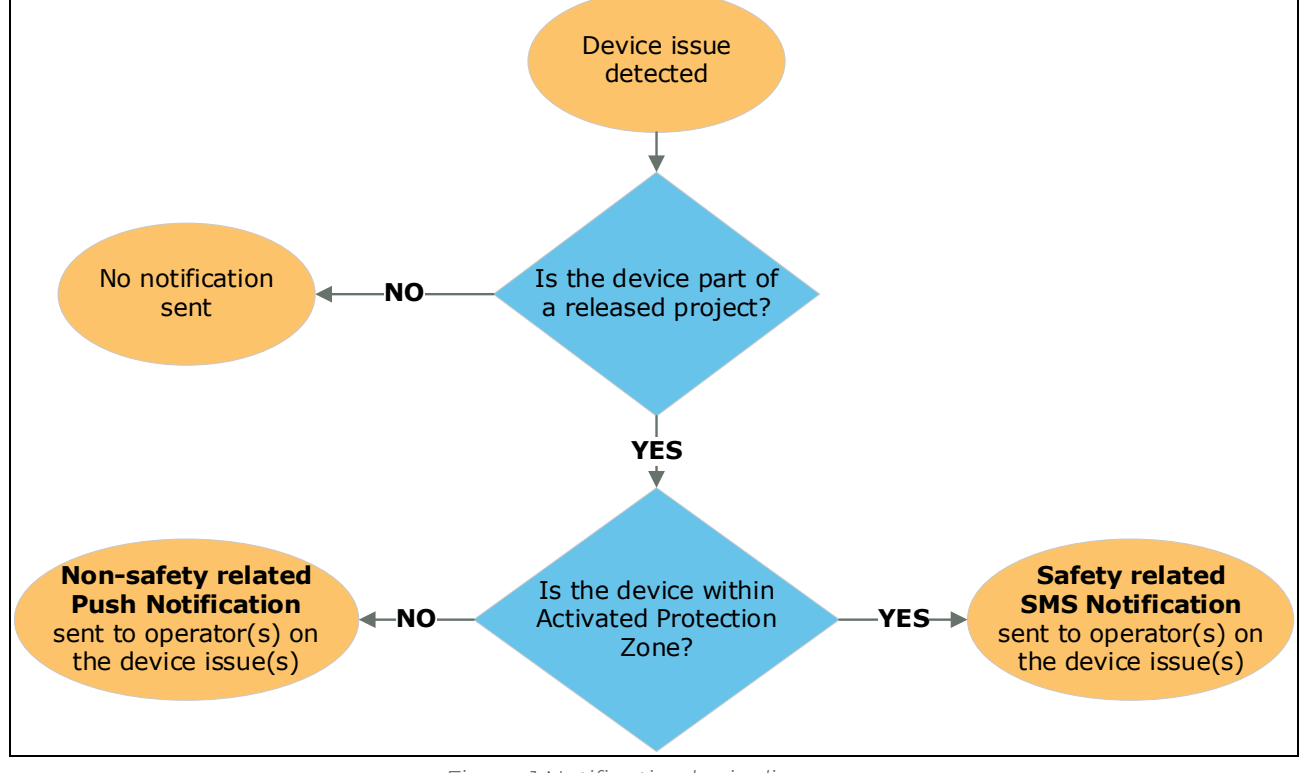

*Figure 1 Notification logic diagram*

### <span id="page-25-1"></span>8.1 Push notifications

Users with switching rights on a released project will automatically receive notifications via push notifications. Note the prerequisites to receive push notifications stated below.

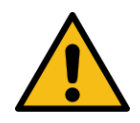

#### **WARNING**

In order to receive the non-safety related push notifications the following prerequisites should be met:

- Latest MTinfo 3000 app installed on the users' mobile device
- Push notifications should be allowed
- User must be logged into the MTinfo 3000 app

#### <span id="page-26-0"></span>8.2 Text notifications

When a project has one or more activated protection zones, notifications will be sent via text messages (SMS). Users' mobile phone number is entered as alarm number within the user profile to enable this.

#### Please refer to the rail device's user manual for possible notifications and the follow-up actions.

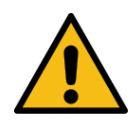

#### WARNING

Safety related SMS messages will not be delivered to the user if a wrong phone number is registered or when the user blocks the MTinfo 3000 sender's phone number. Verify you have entered the correct phone number and do not block the sender.

#### <span id="page-26-1"></span>8.3 Reminders

Reminders are sent for safety related notifications for specific rail devices. For example, when a rail device is offline. The reminders will help the user to remember that there is an unresolved issue with a specific rail device.

Rail devices that use batteries already have an implicit reminder system as the user is notified when the main or backup battery reaches a critical or depleted level.

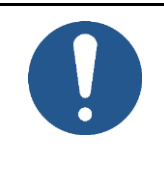

#### **NOTE**

Reminders do not relieve the user of their responsibility to immediately act upon the notification. Please always consult the real-time status for up-to-date information about the situation.

A reminder is sent after a 15-minute interval. A maximum of 3 reminders are sent for one single situation. Reminders are only sent when the rail device is in activated state (i.e. in an activated protection zone).

#### Please refer to the rail device's user manual for possible notifications and the follow-up actions.

### <span id="page-27-0"></span>9 SYSTEM MAINTENANCE AND SYSTEM HEALTH

As a user of our system, it is imperative to remain informed about any maintenance and system health that may impact your experience. To facilitate this, we have established an internet status page that provides real-time information regarding the health of our systems.

To access the status page, please navigate to [https://mtinfo3000.status.io/.](https://mtinfo3000.status.io/) On this page, you will find information pertaining to any ongoing incidents or scheduled maintenance. This may include details such as the nature of the incident, its estimated duration, and any steps being taken to resolve it. Additionally, you may view the history of past incidents to gain an understanding of the frequency with which our system experiences issues.

In order to ensure that you are apprised of all updates, we strongly recommend subscribing to our status page. By doing so, you will receive notifications via email whenever there is an update to the status of our system. To subscribe, please click the "Subscribe" button on our status page and follow the prompts.

By remaining informed through our status page and subscribing to updates, you will always be aware of the current state of our system and can plan accordingly.